# **GO44、GO46 付属の「IK/SR MEGAPACK」、 「TOOLS FOR GO44/GO46」について**

※ あらかじめ Cubase LE をパソコンにインストールした状態で作業を行なってください。

## **「IK/SR MEGAPACK」収録のアプリケーションのインストール**

## **■ IK/SR MEGAPACK の内容**

IK/SR MEGAPACK には次のものが収録されています。

・ Audio Demo:以下のアプリケーションによるオーディオ(mp3)デモです。

- ・ AmpliTube 2 Audio Demo
- ・ Philarmonik Audio Demo
- ・ Sample Tank 2 Audio Demo
- ・ Sonik Synth 2 Audio Demo
- · Free software: フリーでお使いいただけるアプリケーションです。インストール方法、ご使用方 法については、以下をご覧ください。
- ・ Free Sounds:Cubase LE、HALion SE などでお使いいただけるフリーの曲ファイル、オーディオ 素材集です。コンピュータのハードディスクの任意の場所にコピーしてからお使いください。

## **■ インストールの準備**

「IK/SR MEGAPACK」の DVD をパソコンの DVD-ROM ドライブに挿入します。 フォルダの中から、「Free software」をダブルクリックすると「Amplitube UNO」、「Sample Tank 2 Free」、「Sonik Syth 2 Free」のフォルダが表示されます。

## **■「AmpliTube UNO」のインストール**

#### ※ ご注意

AmpliTube UNO は、プラグイン方式ではなく、スタンドアローン (単独のアプリケーション)方式で のみ使用が可能です。Cubase LE などのエフェクトとしては使用できません。また、下記で説明する オーサライゼーションコードの入手には、インターネット環境および E メールでの受信環境が必須です。

AmpliTube UNO のフォルダをデスクトップなどにドラッグ&ドロップして、コピーします。

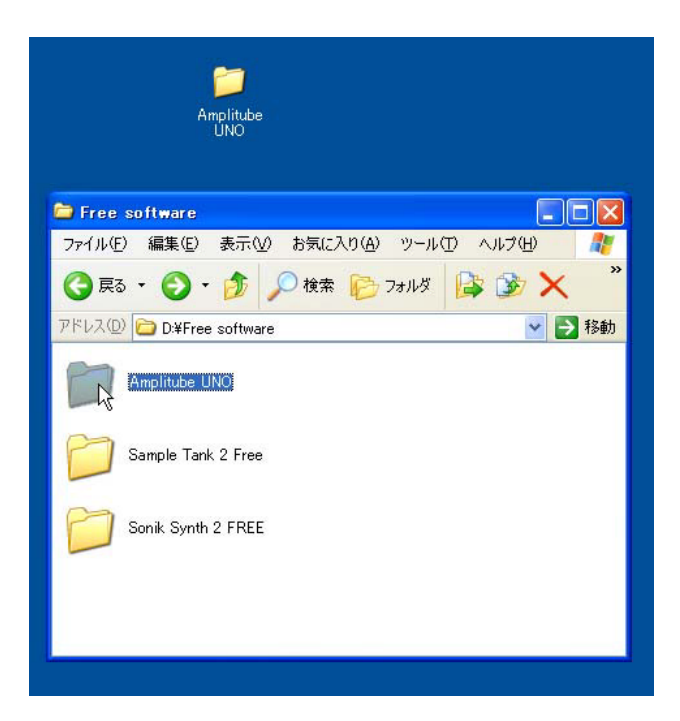

次にコピーしたフォルダをダブルクリックしてフォルダを開き、「Windows」フォルダをダブルク リックします。

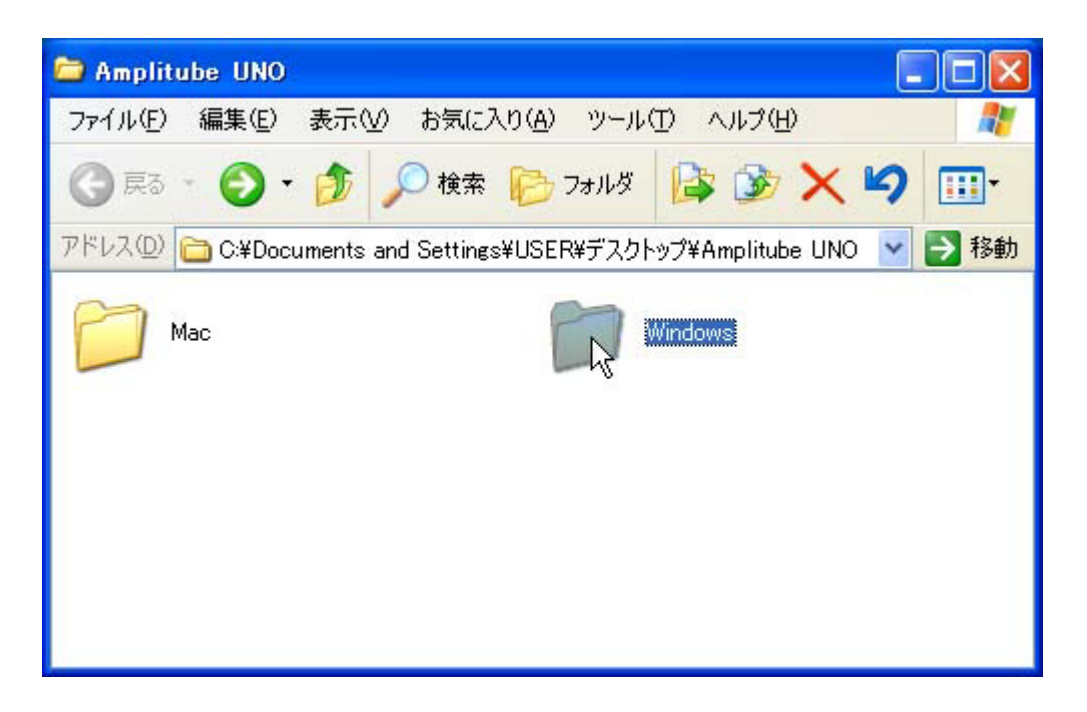

「Install AmpliTube UNO」のアイコンをクリックします。

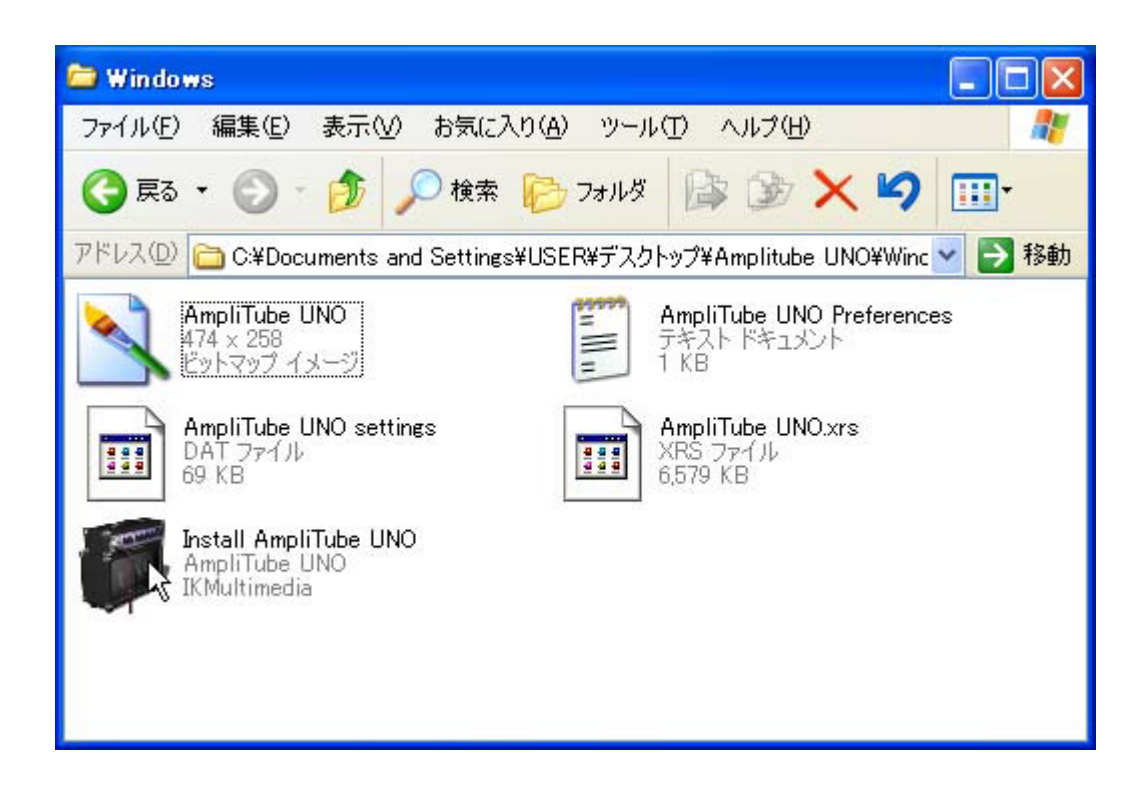

オーサライズに関するダイアログが開きます。「次へ」をクリックします。

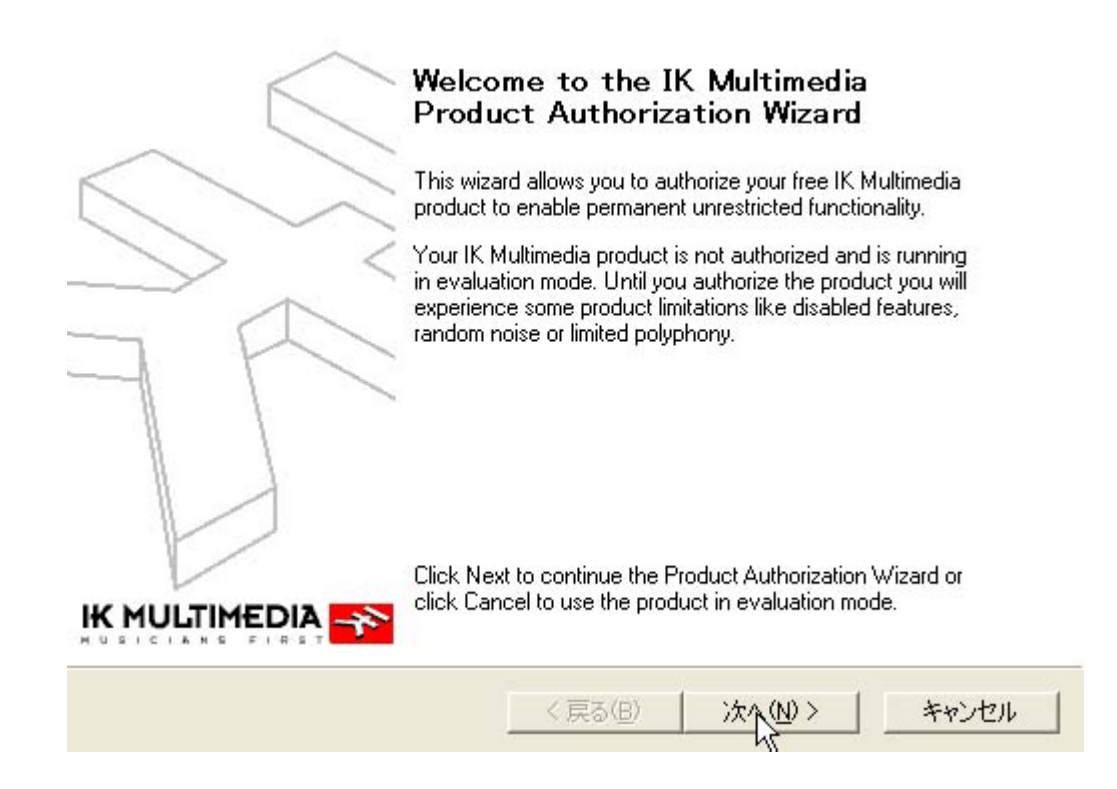

インターネットでのオーサライズに関する項目が表示されます。ここでは、インストールするコン ピュータがインターネットに接続されていることを前提にしているので、「Connect using computer (Recommended)」のラジオボタンが選択されていることを確認して、「次へ」をクリックします。

#### **Internet Connection**

How do you want to connect to the Internet?

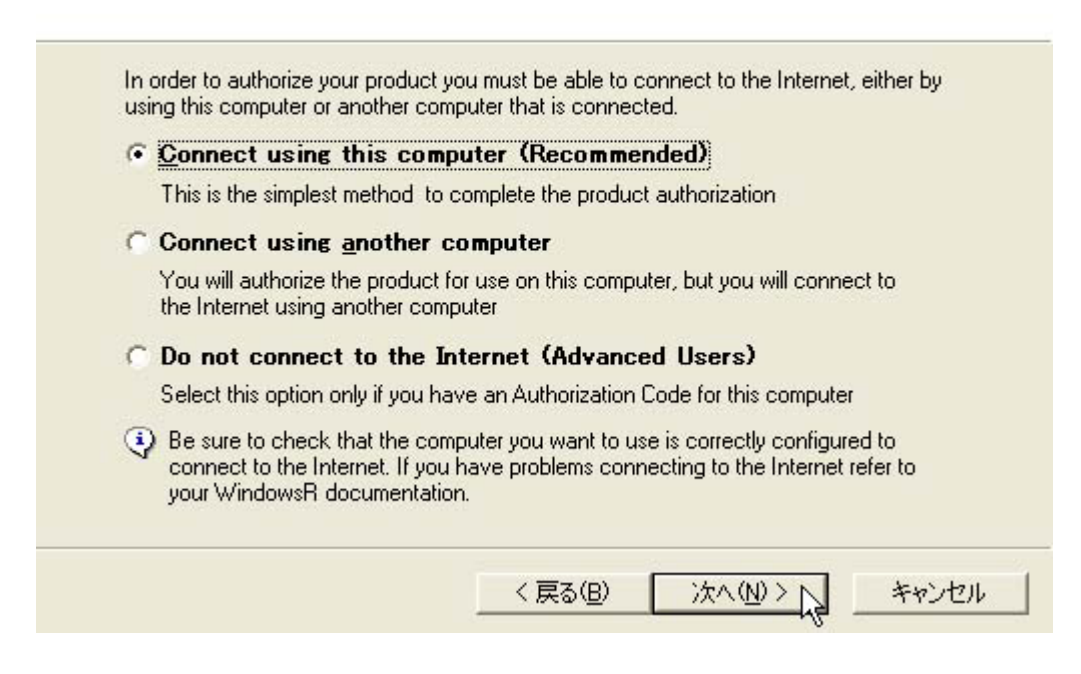

オーサライズに関するダイアログが表示されます。「次へ」をクリックします。

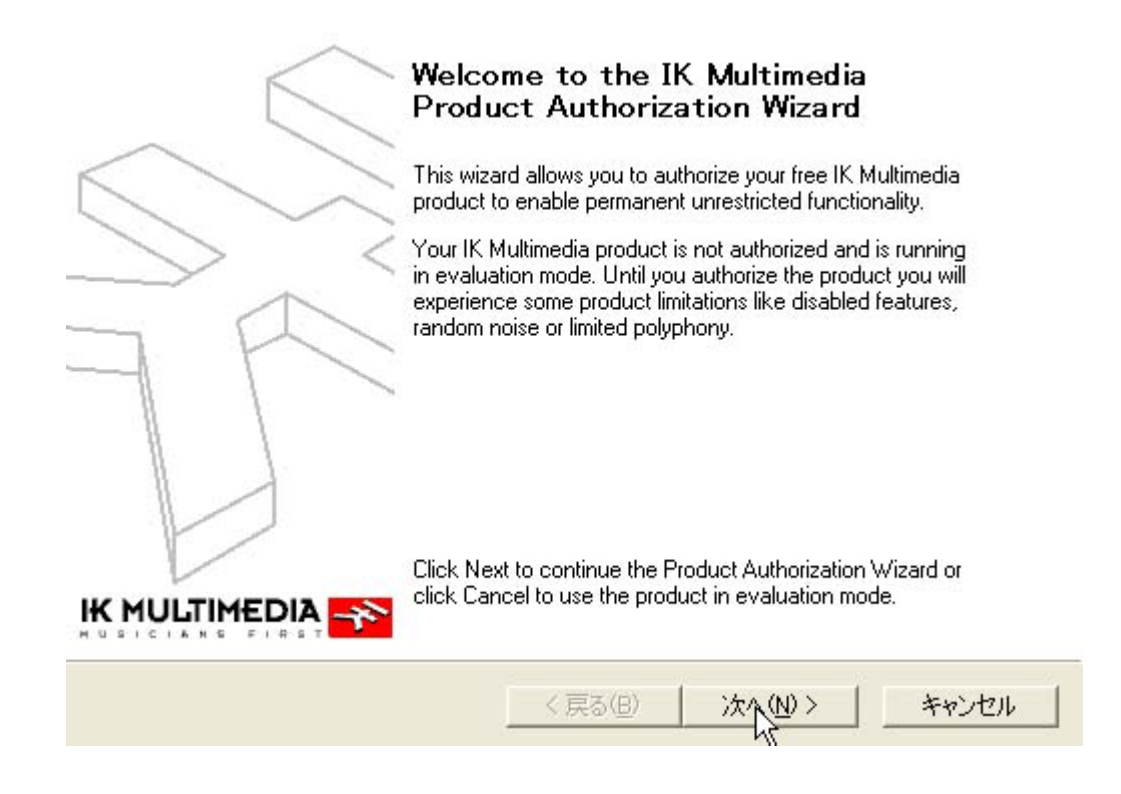

「On Line Registration」の画面が開きます。ここでは「Register On Line」ボタンをクリックします。

#### On Line Registration

Connect to the Internet to receive your Authorization Code

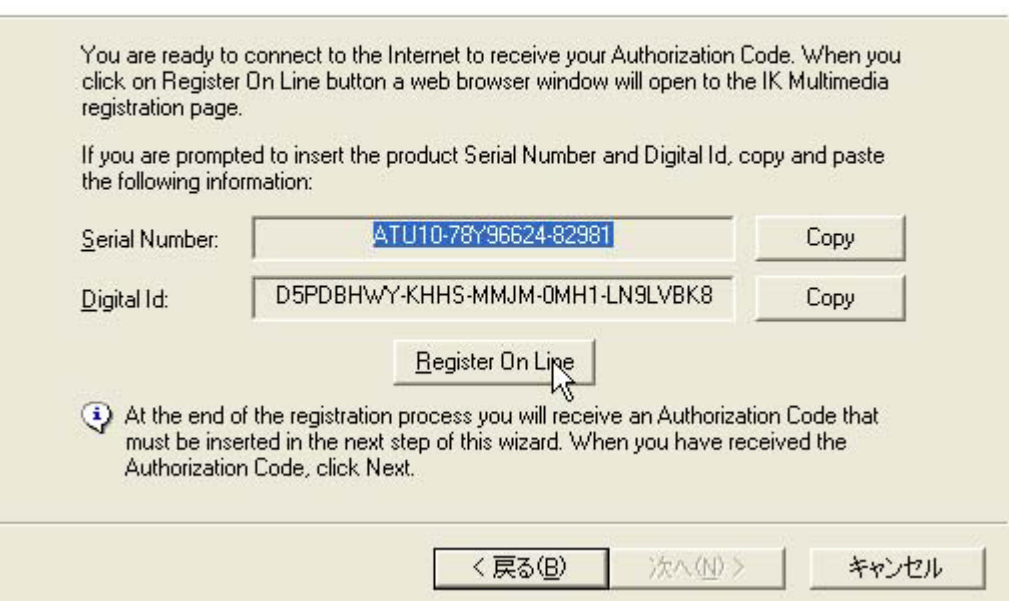

インターネットブラウザが起動し、IK Multimedia の Product registration 画面が表示されます。各必要 事項を入力し、「Submit」ボタンをクリックします。

Product registration が送付されると、以下の画面になります。「CLICK HERE」の部分をクリックし、 registration 画面が終了します。この後、Amplitube の紹介ページが開きます。必要に応じてご覧いただ くか、ウィンドウを閉じてください。

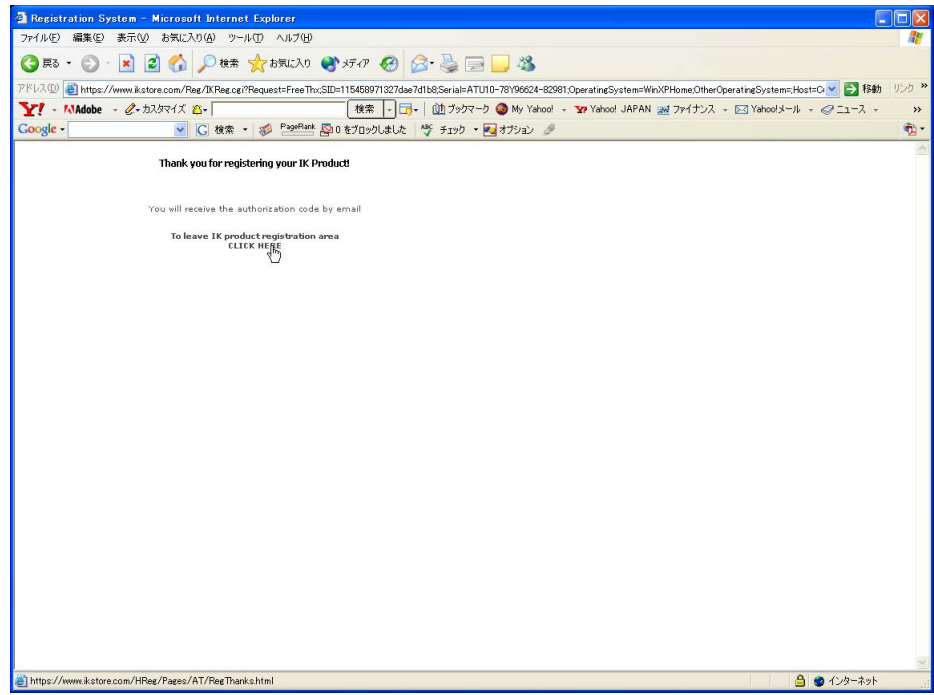

「On Line Registration」画面に戻ります。「次へ」をクリックします。

#### On Line Registration

Connect to the Internet to receive your Authorization Code

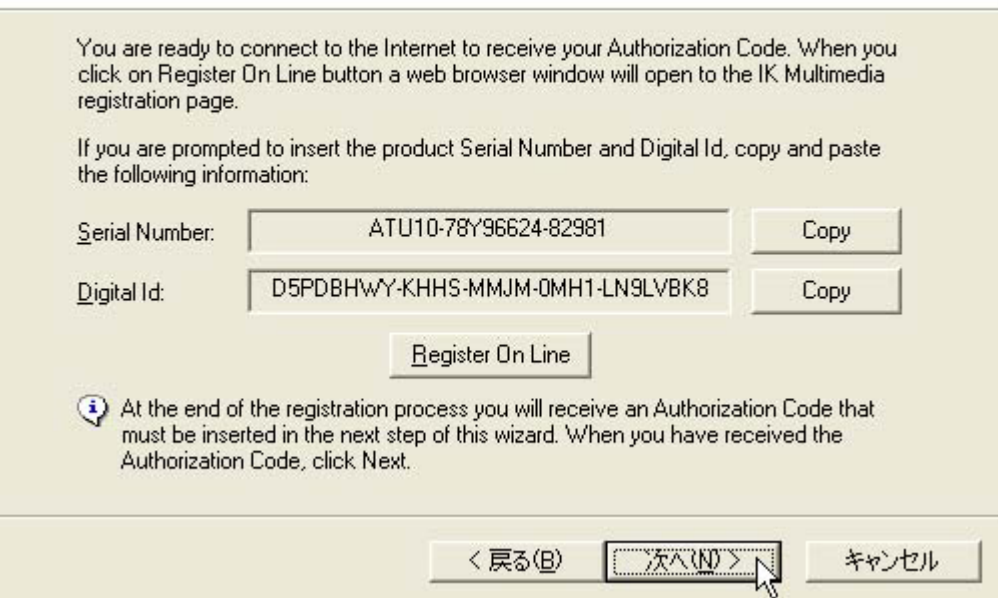

「Product Authorization Wizard」の画面が開きます。IK Multimedia からの E メールに Authorization コー ドが記載されているので、空欄に入力し、「次へ」をクリックします。

#### **Authorization Code**

Insert the Authorization Code you have received

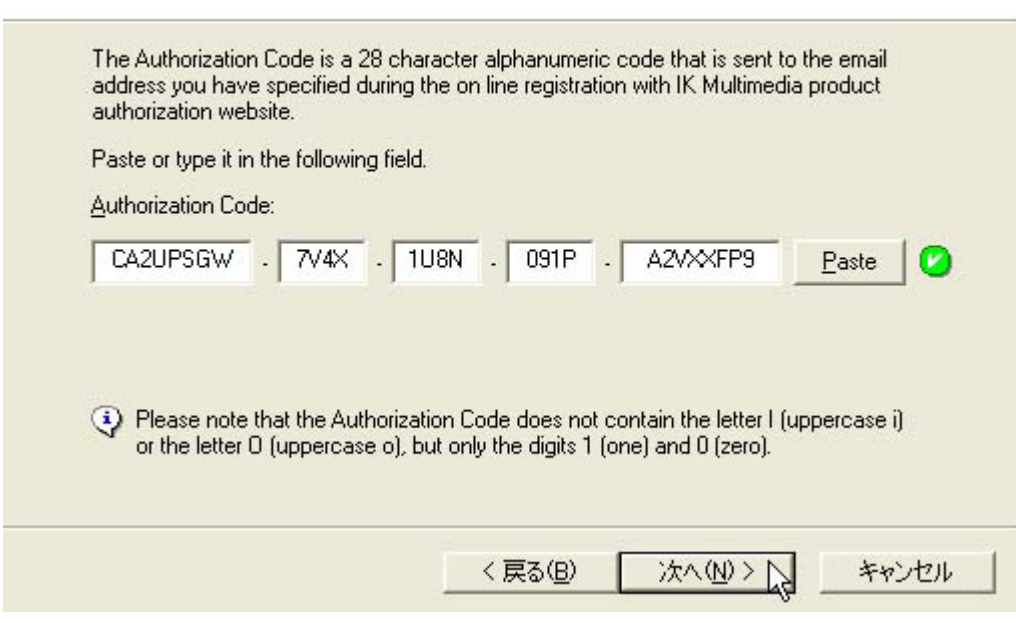

Authorization Code の欄に先ほど入力した番号が表示されます。「完了」をクリックします。 これで、オーサライズに関する作業は終了です。

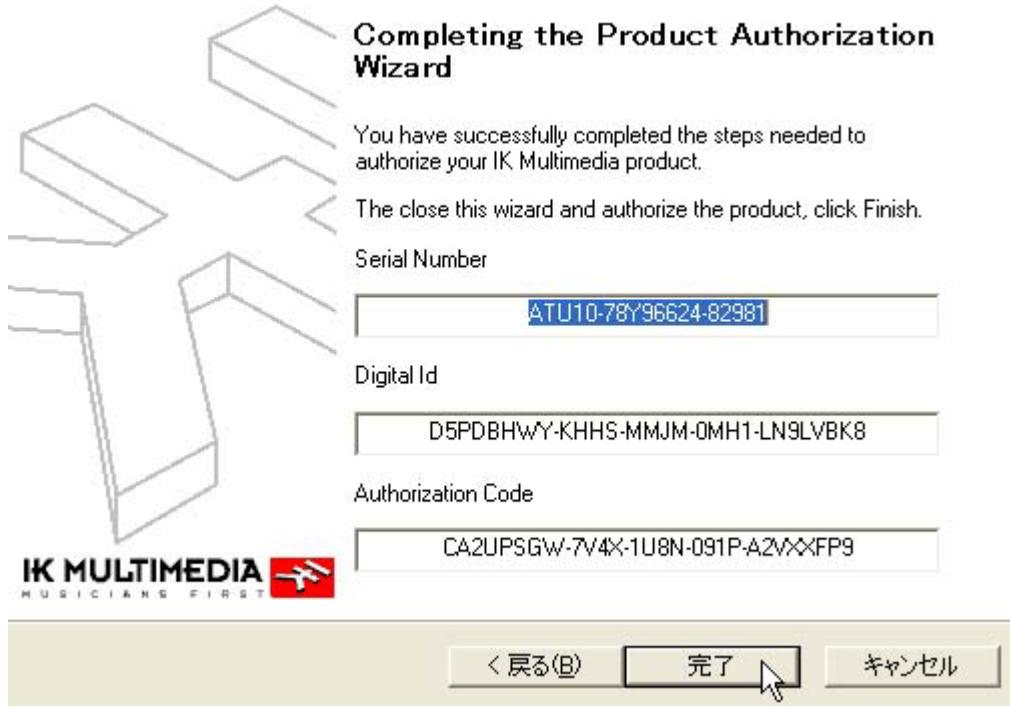

次にオーディオの入出力に関する設定画面が開きます。お使いのオーディオデバイスのドライバや チャンネルなどの設定を行ない「OK」をクリックします。

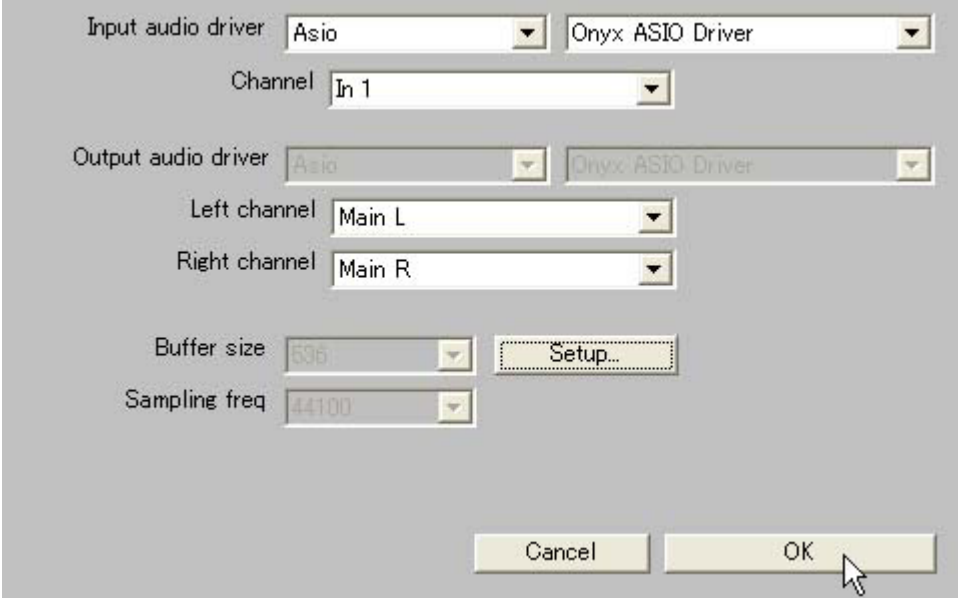

これで、オーディオデバイスにギターを接続して、Amplitube UNO でサウンドメイキングを行ない演 奏することができます。

Amplitube UNO を終了後、再び起動するには、デスクトップなどにコピーした「Amplitube UNO」 フォルダ内の「Install AmpliTube UNO」のアイコンをダブルクリックします。

## **■ Sample Tank 2 Free のインストール**

「Sample Tank 2 Free」のフォルダをダブルクリックします。ウィンドウズとマック用にそれぞれ 「Installer Windows」と「Installer Mac」のフォルダがあります。ここではウィンドウズで説明しま す。

「Installer Windows」フォルダをダブルクリックします。フォルダが開き、以下のような「Install Sample Tank 2 FREE」というアイコンが現れるので、ダブルクリックします。

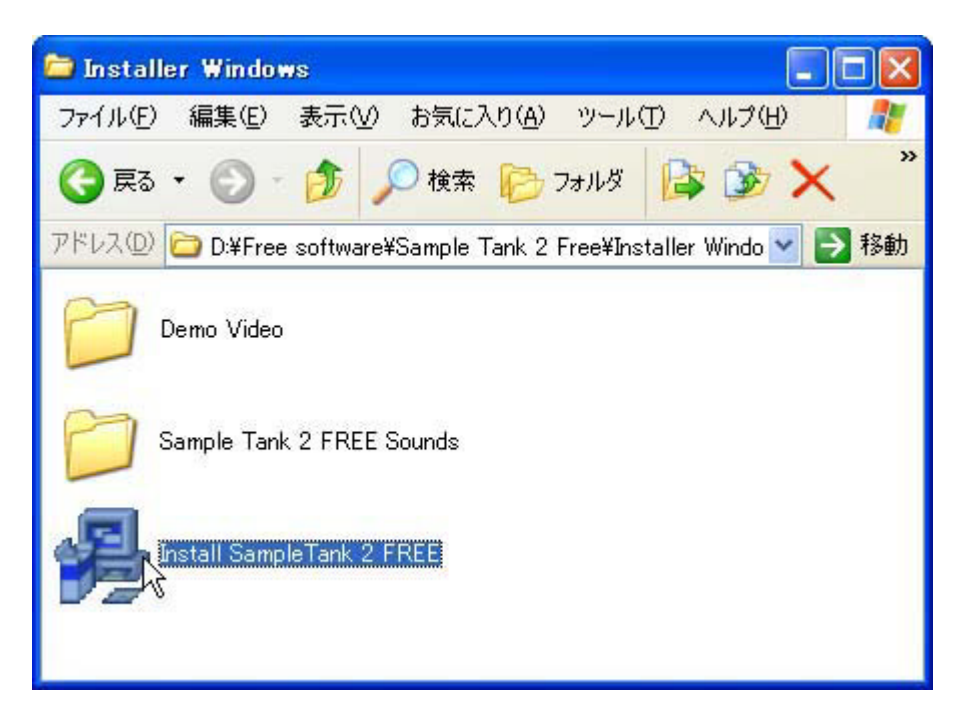

「Welcome」という画面が現れるので、「Next」をクリックします。

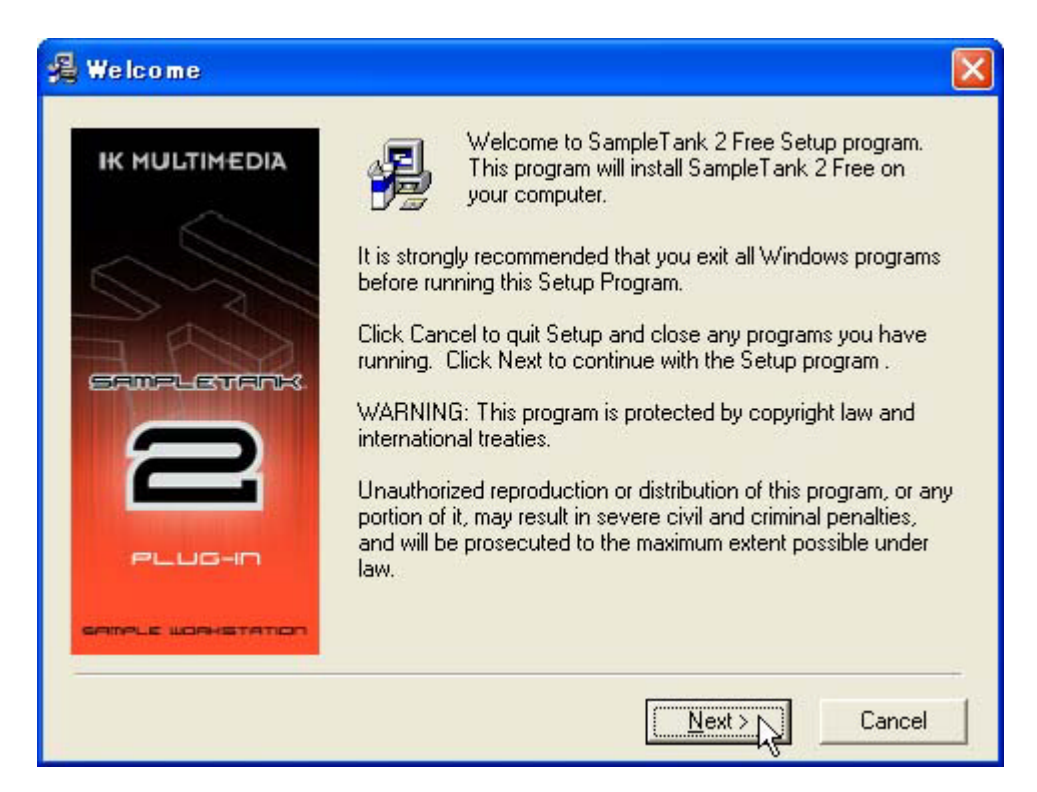

「License Agreement(ライセンス同意)」の画面が現れます。「Agree(同意する)」をクリックします。

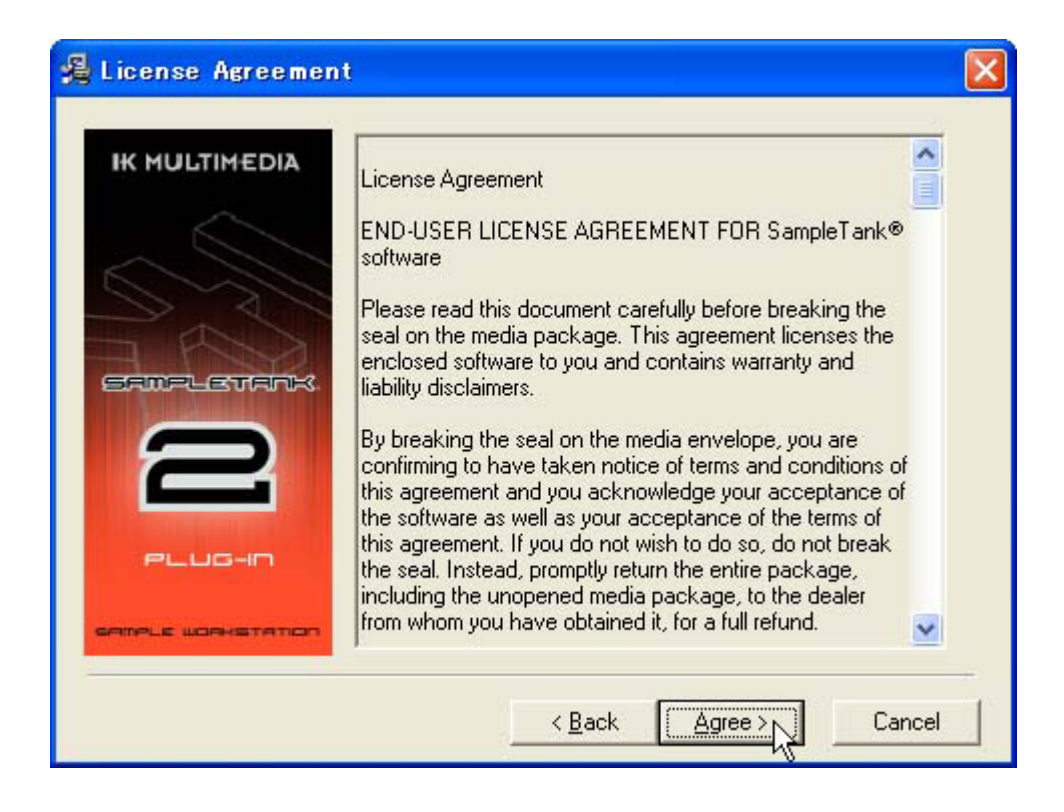

「Choose Platforms(プラットフォームの選択)」の画面が現れます。Cubase シリーズで使用するために は、「VST」にチェックが入っているのを確認します。

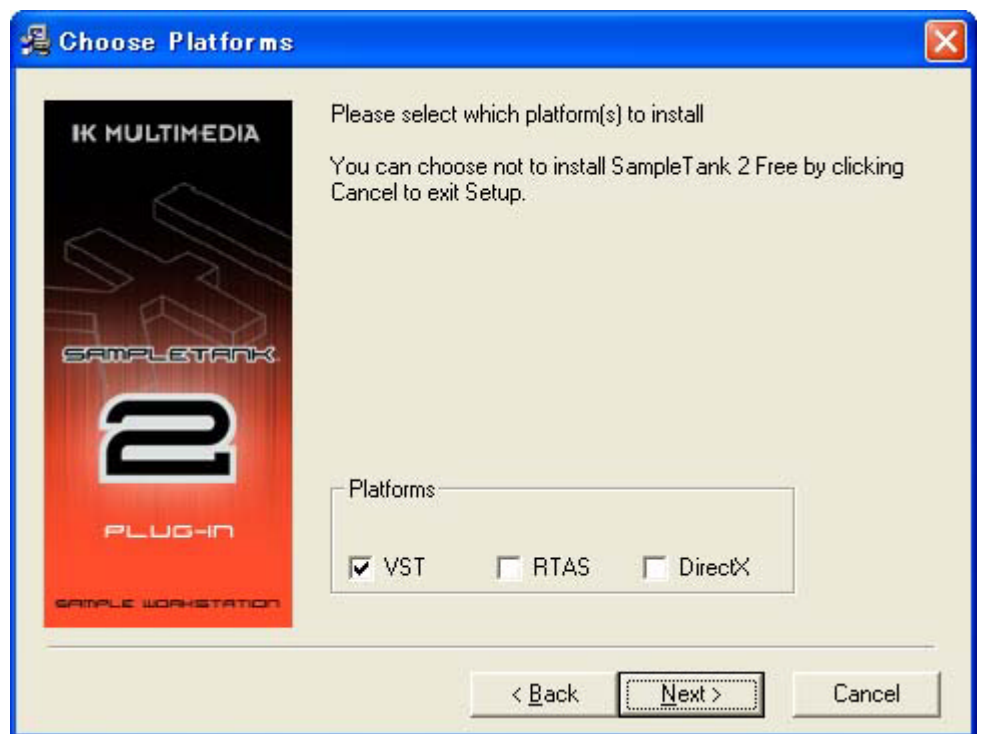

「Choose Destination Location」の画面が現れます。「Next」をクリックします。

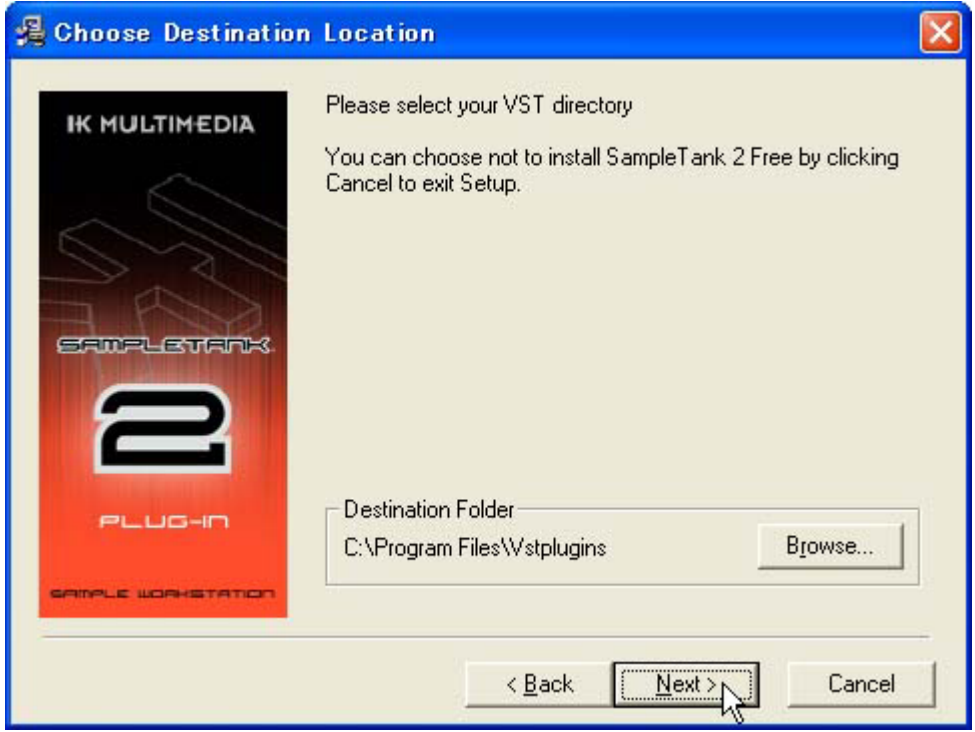

同じく「Choose Destination Location」の画面が現れます。「Next」をクリックします。

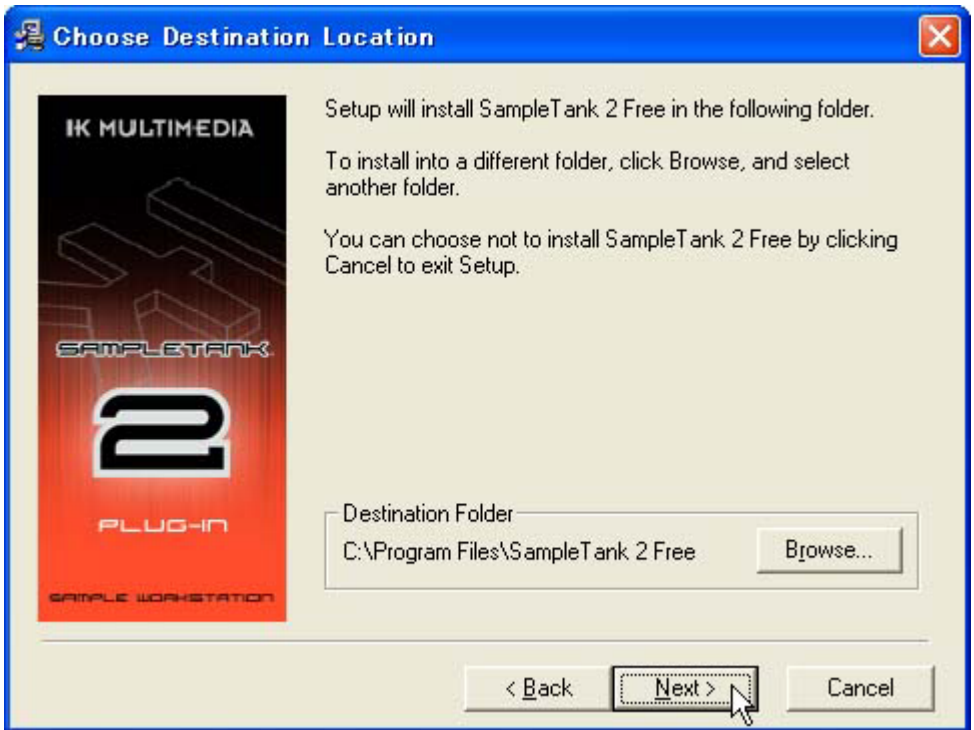

「Backup Replaced Files」の画面が開きます。「Yes」のラジオボタンが選択されているのを確認して 「Next」をクリックします。するとインストールが始まります。

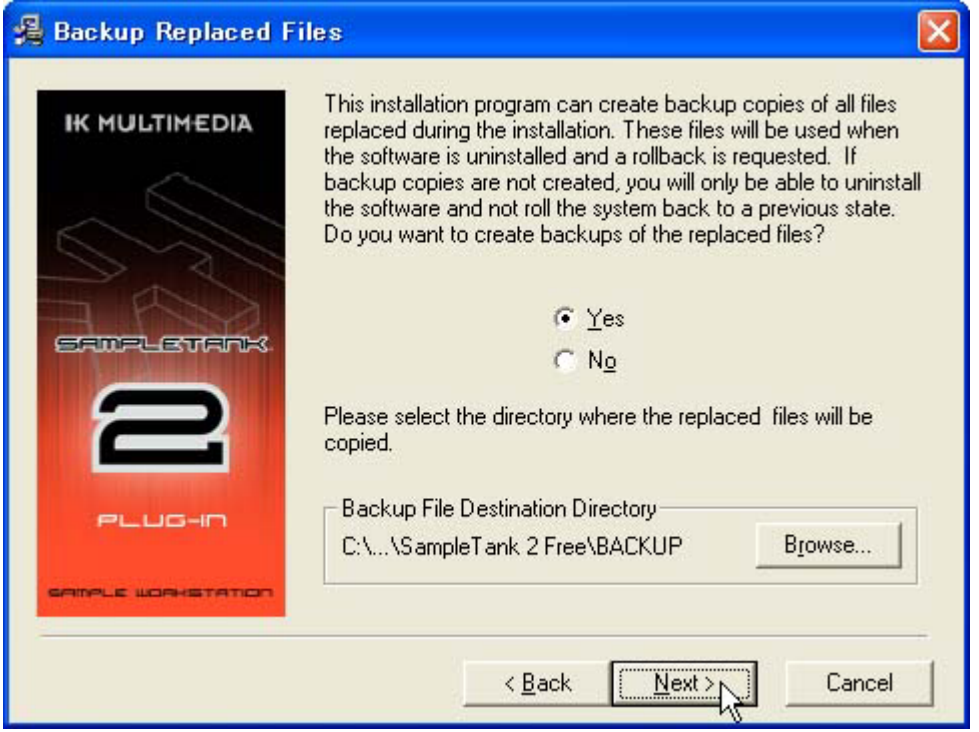

インストールが完了すると「Installation Complete」の画面が開きます。「Finish」をクリックします。 これでインストールは終了です。

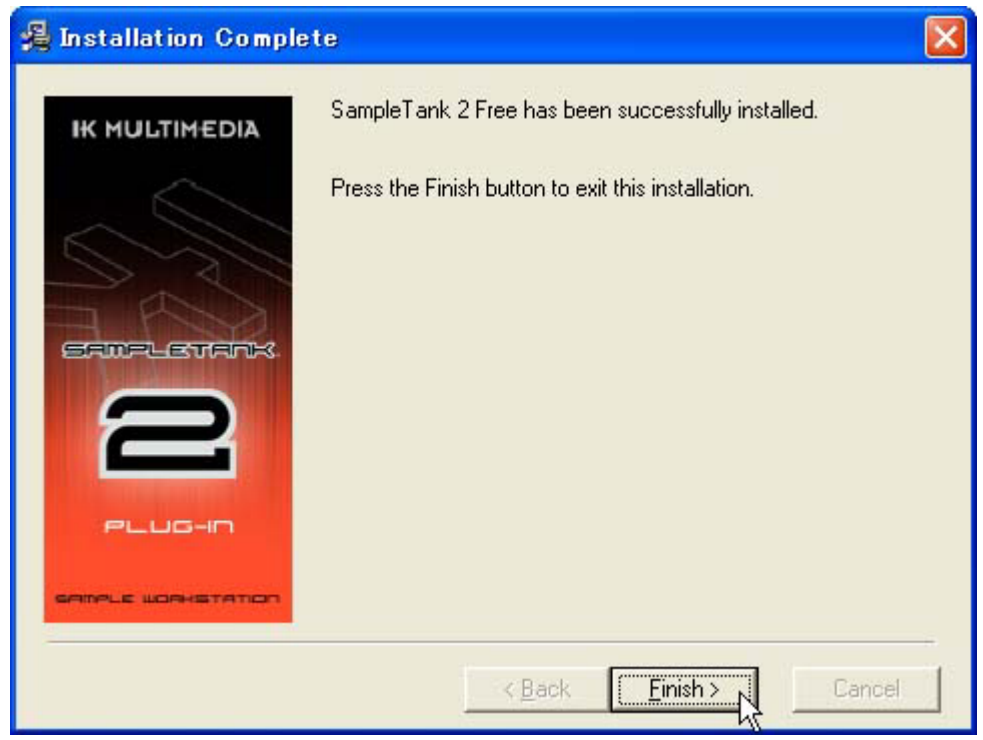

Sonik Synth 2 FREE も同様の手順でインストールします。

### **■ Sample Tank 2 FREE Sounds のコピー**

Sample Tank 2 FREE で音色を読み込むためには、DVD「IK/SR MEGAPACK」に収録されている Sample Tank 2 FREE Sounds を、ハードディスクにコピーする必要があります。 Sample Tank 2 Free をインストールした「Installer Windows」をダブルクリックして開き、「Sample Tank 2 FREE Sounds」を表示します。

次に、パソコンの「Program Files」(多くは C ドライブ、あるいはローカルディスク (C) にあります) を開き、「Sample Tank 2 Free」フォルダへ「Sample Tank 2 FREE Sounds」をドラッグしてコピー します。

### **■ Sample Tank 2 FREE の起動とオーサライゼーション方法**

Cubase LE を起動します。

「デバイス」→「VST インストゥルメント」をクリックすると、VST インストゥルメントの画面が開 きます。「インストゥルメントなし」の項目をクリックするとメニューが表示されるので、「Sample Tank 2 Free」をクリックします。

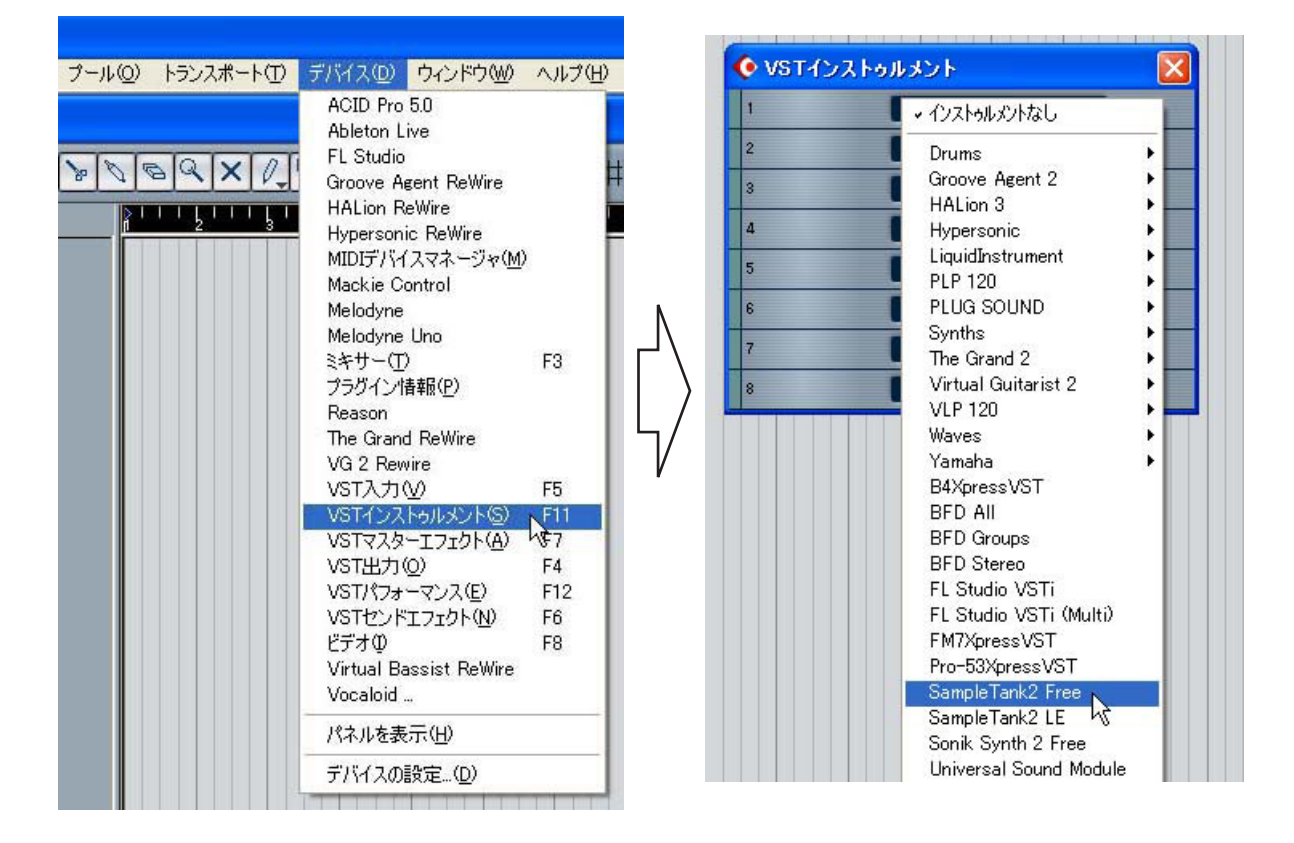

Sample Tank 2 が VST インストゥルメントとして表示されたら、「e」ボタンをクリックします。

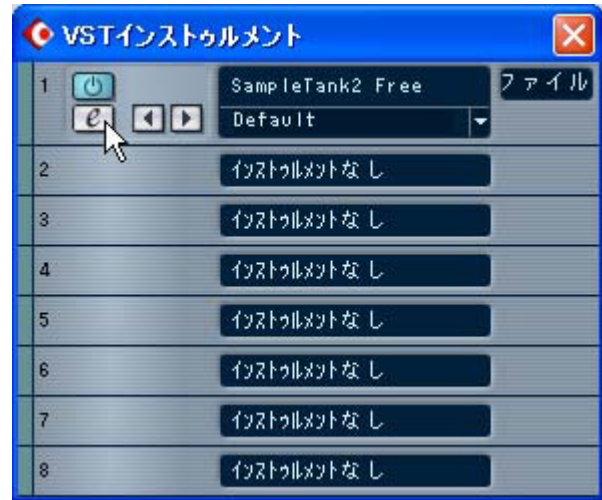

最初の起動時には、オーサライゼーションのためのウィンドウが開きます。

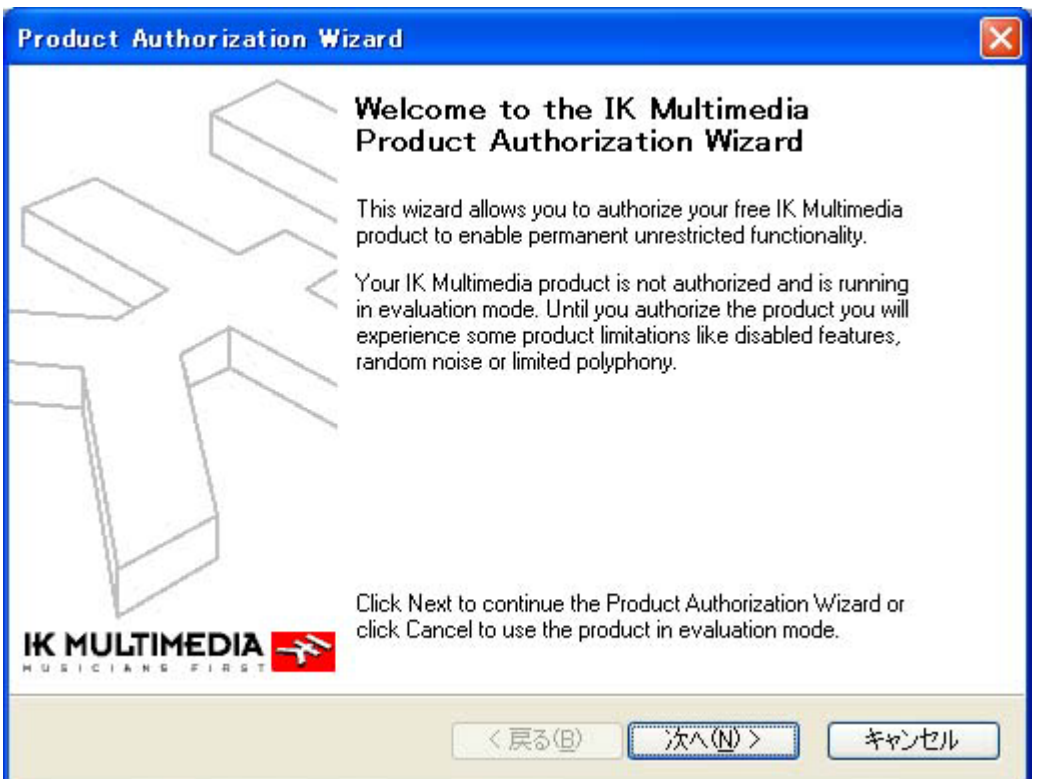

3 ページの「AmpliTube UNO」のオーサライゼーションと同様の手順でオーサライゼーションを行 なってからご使用ください。

## **■ 音色の読み込み**

オーサライズが終了し、Sample Tank 2 Free が起動したら、ブラウザ内の「PREFS」をクリックしま す。

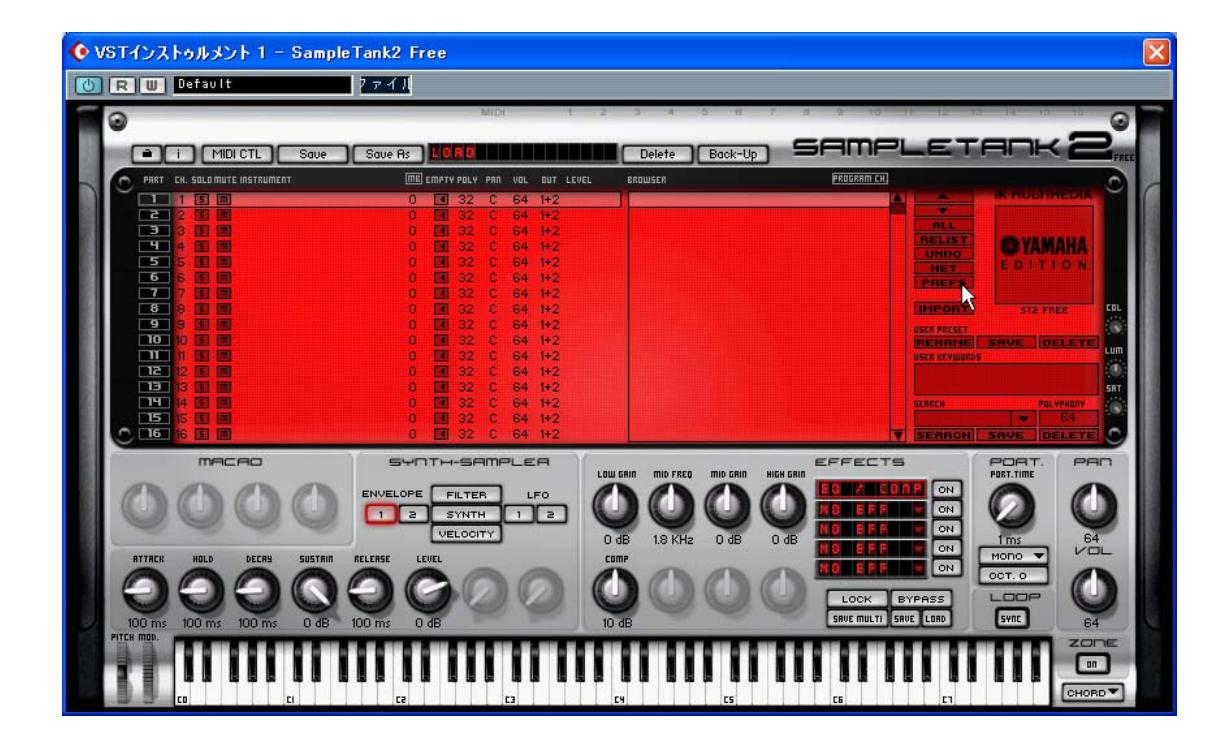

すると、PREFERENCES 画面が開きます。ここで、「Browse」ボタンをクリックすると、「フォルダ の参照」画面が開きます。

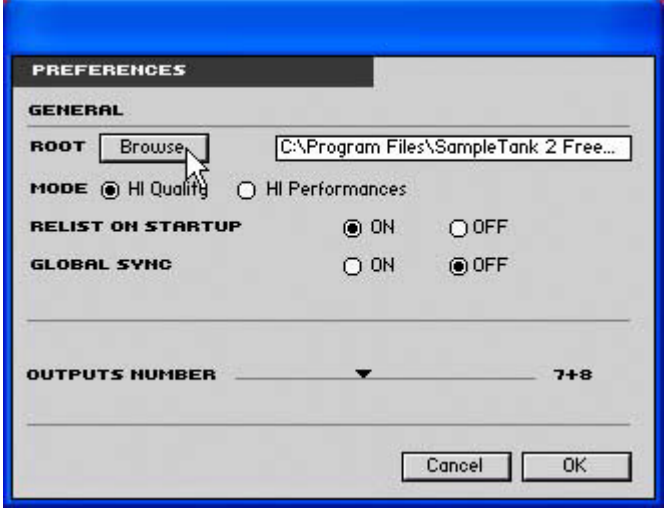

ここで「Sample Tank 2 Free」の+マークをクリックして階層を表示させ、コピーした「Sample Tank 2 FREE Sounds」をクリックして選択し、「OK」をクリックします。

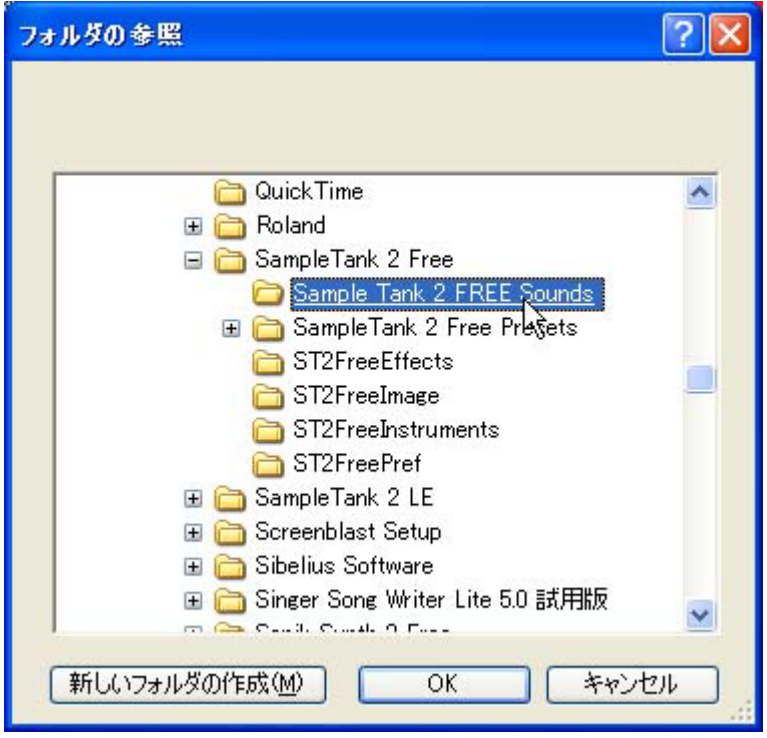

PREFERENCES 画面に戻るので「OK」をクリックして画面を閉じます。すると BROWSER に音色が 表示されます。PART を選択し、BROWSER から音色を選んでダブルクリックすると、PART にその 音色が読み込まれます。

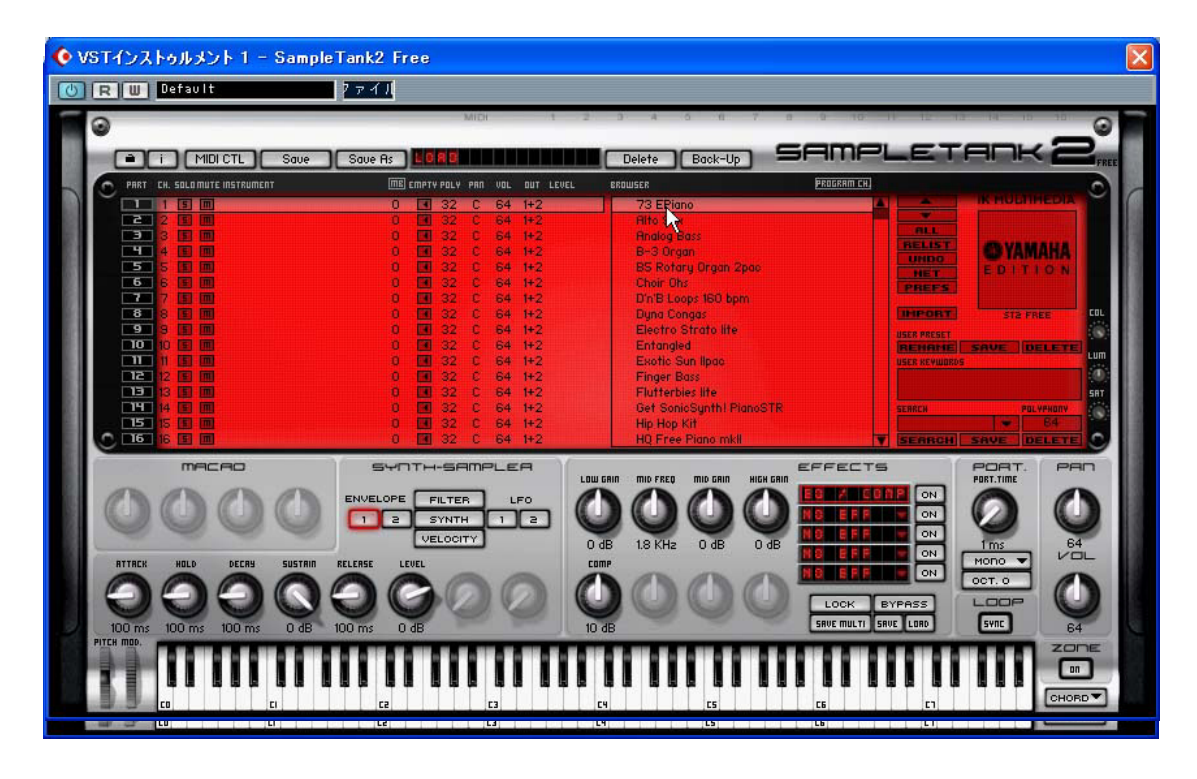

Sonik Synth 2 FREE も同じ手順で Sonik Synth 2 FREE Sounds をコピーしてからお使いください。

## **「TOOLS FOR GO44/GO46」収録のアプリケーションのインストール**

## **■ 付属 VSTi のインストール**

「TOOLS FOR GO44/GO46」に収録されている VSTi (HALion SE、Groove Agent SE) のインストー ルについては、CD-ROM 内の「Content」フォルダ内にある「VSTi\_set\_j.pdf」をお読みください。

### 「Content」フォルダについて

Content フォルダには、HALion SE、Groove Agent SE でお使いいただける素材が収録されています。 あらかじめコンピュータのハードディスクの任意の場所に、Content フォルダ内の「HALion SE」、 「Groove Agent SE」フォルダをそれぞれコピーしておきます。

#### Content の読み込み方法

・ HALion SE の場合

HALion SE を起動後、コピーした「HALion SE」内の「Composer Set」を開き、お好みの音色を HALion SE の鍵盤にドラッグ&ドロップします。

#### ・ Groove Agent SE の場合

Groove Agent SE を起動すると、ファイルの場所を指定する画面が開きます。コピーした Groove Agent SE フォルダを指定します。